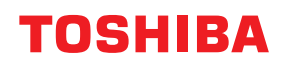

東芝デジタル複合機

# **e-BRIDGE Plus for SharePoint® Online 取扱説明書**

●このたびは弊社製品をお買い上げいただきましてまことにありがとうございます。 ●お使いになる前に取扱説明書をよくお読みください。お読みになった後は必ず保管してください。

### ©2018 - 2022 Toshiba Tec Corporation All rights reserved 本書は、著作権法により保護されており、東芝テック株式会社の承諾がない場合、本書のいかなる部分もその複 写、複製を禁じます。

## **はじめに**

このたびは弊社製品をお買い上げいただきまして、まことにありがとうございます。 本書は、Microsoft社が提供するMicrosoft 365のサービス(SharePoint Online)と連携し、e-BRIDGE Plus for SharePoint Onlineをインストールした複合機から原稿を印刷、スキャンする方法について説明します。お使 いになる前に本書をよくお読みください。

## **■ 本書の読みかた**

## **□ 本文中の記号について**

本書では、重要事項には以下の記号を付けて説明しています。これらの内容については必ずお読みください。

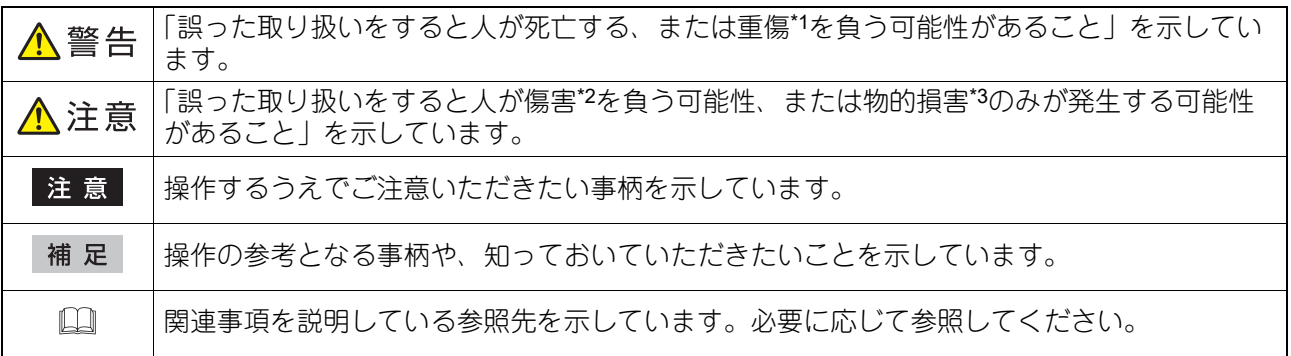

\*1 重傷とは、失明やけが・やけど(高温・低温)・感電・骨折・中毒などで、後遺症が残るものおよび治療に入院・長期の通院を要するもの を指します。

- \*2 傷害とは、治療に入院や長期の通院を要さない、けが・やけど・感電を指します。
- \*3 物的損害とは、財産・資材の破損にかかわる拡大損害を指します。

## **□ 本書の対象読者について**

本書は一般使用者(ユーザー)および機器管理者向けの取扱説明書です。

## **□ 本文中の画面について**

お使いの機種やオプション機器の装着状況、インストールしているアプリケーションによっては、表示され る画面が異なることがあります。

## **□ 本文中の記載名称について**

本書では、両面同時原稿送り装置と自動両面原稿送り装置を、どちらも「自動原稿送り装置」と記述して説 明しています。

## **□ 商標について**

本書に掲載されている会社名、製品名は、それぞれの会社の商標または登録商標である場合があります。

# e-BRIDGE Plus for SharePoint Onlineを使 用する

e-BRIDGE Plus for SharePoint Onlineのセットアップと使い方を説明します。

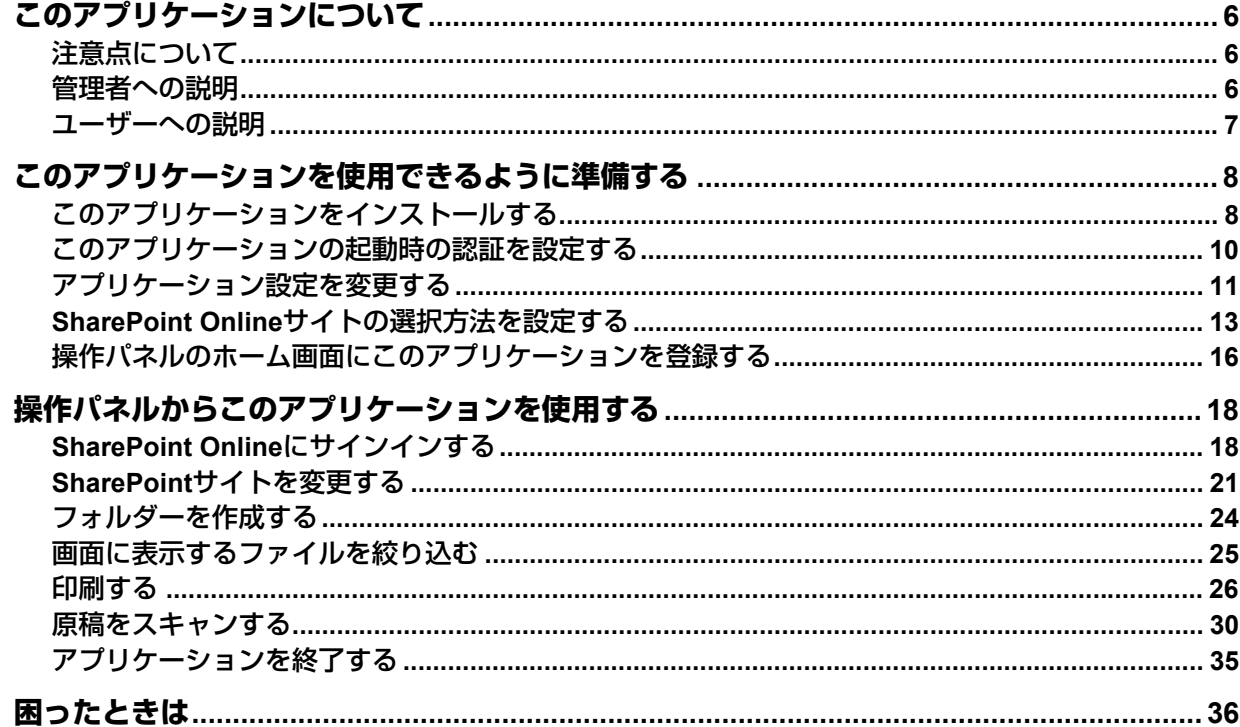

## <span id="page-5-0"></span>**このアプリケーションについて**

e-BRIDGE Plus for SharePoint Online (本書では以降「このアプリケーション」と称します)は、弊社のデジ タル複合機(本書では「本機」と称します)にインストールして利用するアプリケーションです。Microsoft 社が提供するMicrosoft 365サービス(SharePoint Online)を利用できるアカウントを持つユーザーは、本機 の操作パネルからこのアプリケーションを起動してサービスを利用できます。

- SharePoint Onlineサーバーに保存したファイルを印刷する
- 原稿をスキャンしてSharePoint Onlineサーバーへアップロードする

## 注意

お使いのMicrosoft 365アカウント(Microsoft社との契約)によって利用できるサービスは異なります。サー ビスとその機能の詳細については、Microsoft社が提供する情報やヘルプを参照してください。

## <span id="page-5-2"></span>**■ 注意点について**

- SharePoint Onlineを使用するには、Microsoft 365アカウントが必要です。
- このアプリケーションは、本機にインストールしてクラウドサービス(SharePoint Online)と接続します。 プロキシサーバー接続などのネットワーク環境の設定を確認してください。
- 本機の時計を正しい時刻に設定する必要があります。時刻が正しくないと証明書の検証に失敗してネット ワークに接続できない場合があります。
- このアプリケーションの利用を中止する場合は、安全のためクラウドサービス側で、このアプリケーショ ンへの利用許可を削除してください。
- このアプリケーションから受信したEメールに記載されているPINコードを、他者へ共有または公開しない でください。
- このアプリケーションは、Microsoft 365用の職場または学校のアカウント以外ではご利用になれません。

## <span id="page-5-1"></span>**■ 管理者への説明**

管理者は、以下の項目を確認してからこのアプリケーションをセットアップしてください。準備やセット アップはTopAccessを使用します。設定画面の詳しい操作方法は、**TopAccess**ガイド/ **TopAccess**を参照し てください。

## **□ チェックポイント**

管理者は以下の点を確認してください。

- このアプリケーションを使用できる複合機(機種)である必要があります。
- このアプリケーションを試用期間後も継続して使用するには、ライセンスを有効化する必要があります。
- スキャンした文字を認識するには、本機にOCRオプション(ライセンス)がインストールされている必要 があります。
- 本機はインターネットに接続されている必要があります。
- ユーザー認証または部門認証が必要な場合は、TopAccessで設定する必要があります。
- TopAccessで「ローカルストレージデバイスへ保存]または「ローカルHDDへ保存]を有効にする必要が あります。
- ユーザーには[印刷機能]や[スキャン機能]を利用できる権限のあるロールをTopAccessから割り当て る必要があります(制限を設けていない限り、ユーザーは通常これらの権限を有します)。
- 2次元コードを読み取ってクラウドサービスにサインインするためには、ご利用の環境で以下のサイトへア クセスできるようにする必要があります。
	- login.ecl.toshiba-solutions.com

#### api.login.ecl.toshiba-solutions.com

また、利用を開始する前に、以下のページにアクセスできることを確認してください。 https://login.ecl.toshiba-solutions.com/test

- Eメールを使ってクラウドサービスにサインインするためには、以下を設定する必要があります。
	- TopAccessで [Eメール送信] を有効にしてください。また、E メール設定で [送信者アドレス] を設定 し、「件名変更〕および「本文送信〕を有効にしてください。
	- 本機のユーザー認証および機能別ユーザー認証設定が有効で、アプリケーションの起動時の認証が無効の 場合、機能別ユーザー認証の[スキャン]を無効にしてください。

 このアプリケーションは、クラウドサービスへの接続時に、TopAccessのプロキシ設定に入力したアカウ ントIDとパスワードを使用します。

## **□ セットアップ**

ユーザーがこのアプリケーションを本機で利用できるように、管理者はTopAccessを使ってあらかじめ準備 する必要があります。本書は以下のセットアップ手順を説明します。管理者は以下の各説明を順にお読みい ただき、このアプリケーションをセットアップしてください。

- 1. このアプリケーションを本機にインストールします。 P.8 [「このアプリケーションをインストールする」](#page-7-1)
- 2. このアプリケーションの起動時に、認証するかどうかを設定します。 P.10 [「このアプリケーションの起動時の認証を設定する」](#page-9-0)
- 3. このアプリケーションのログイン方法など、アプリケーション設定を変更します。 P.11 [「アプリケーション設定を変更する」](#page-10-0)
- 4. ユーザーがSharePoint Onlineサイトを選択しやすいように、おすすめサイトを登録します。 LQ P.13 「SharePoint Online[サイトの選択方法を設定する」](#page-12-0)
- 5. ユーザーが操作パネルからMicrosoft 365サービス(SharePoint Online)にサインインできるように、ホー ム画面にこのアプリケーションを登録します。 P.16 [「操作パネルのホーム画面にこのアプリケーションを登録する」](#page-15-0)

管理者もユーザーとして文書を印刷したり、原稿をスキャンすることができます。次のユーザー向け操作手 順もお読みください。

## <span id="page-6-0"></span>**■ ユーザーへの説明**

このアプリケーションを使用するには、以下を参照してください。

- 本機の操作パネルからMicrosoft 365サービス (SharePoint Online) にサインインする方法は、本書の以下 を参照してください。
- P.18 「SharePoint Online[にサインインする」](#page-17-1)
- SharePoint Onlineを利用する方法は、本書の以下を参照してください。
	- P.21 「SharePoint[サイトを変更する」](#page-20-0)
	- P.24 [「フォルダーを作成する」](#page-23-0)
	- P.25 [「画面に表示するファイルを絞り込む」](#page-24-0)
	- P.26 [「印刷する」](#page-25-0)
	- P.30 [「原稿をスキャンする」](#page-29-0)
- トラブルが発生した場合は、本書の以下を参照してください。 P.36 [「困ったときは」](#page-35-0)

## <span id="page-7-0"></span>**このアプリケーションを使用できるように準備する**

管理者は、以下の手順に従ってこのアプリケーションをセットアップしてください。

## <span id="page-7-1"></span>**■ このアプリケーションをインストールする**

本機のTopAccessからこのアプリケーションをインストールします。

#### 注意

アプリケーションをインストールするには、管理者権限でTopAccessにログインする必要があります。 TopAccessの操作方法については、**TopAccess**ガイド/ **TopAccess**を参照してください。

- **1 TopAccess**を起動して、管理者としてログインします。
- **2** [管理者]**>**[アプリケーション]**>**[アプリケーションリスト]をクリックして[アプリケー ションリスト]を開き、[インストール]をクリックします。

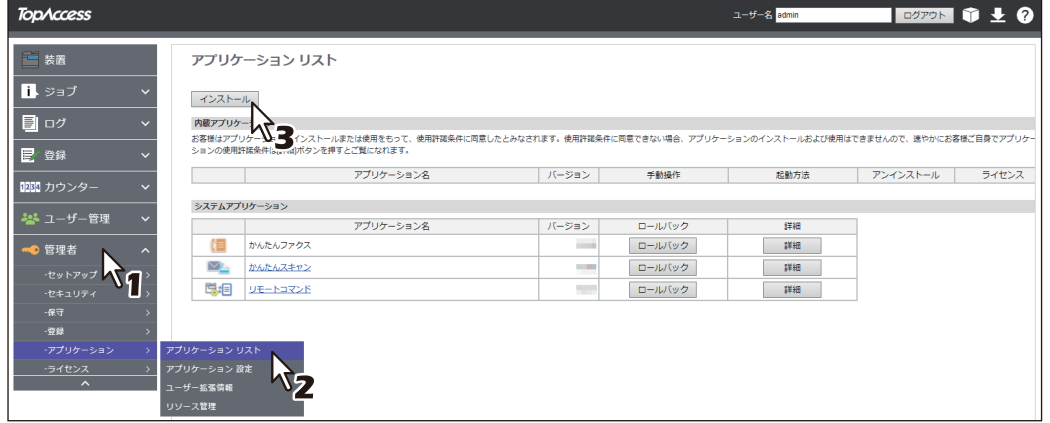

**3** [ファイルの選択**\***]をクリックして**e-BRIDGE Plus for SharePoint Online**のインストールファ イルを選択し、[インポート]をクリックしたら画面の指示に従ってインストールします。

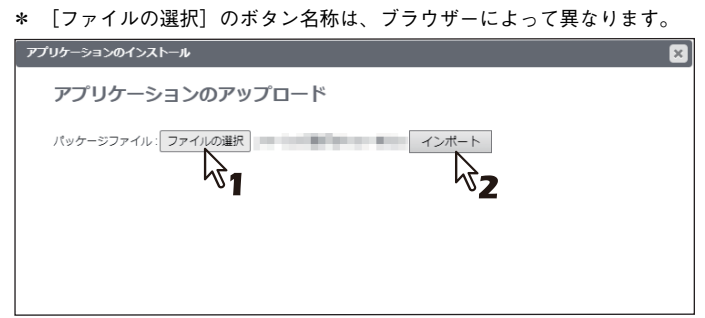

**4** このアプリケーションが起動していることを確認します([起動]が薄く見えます)。

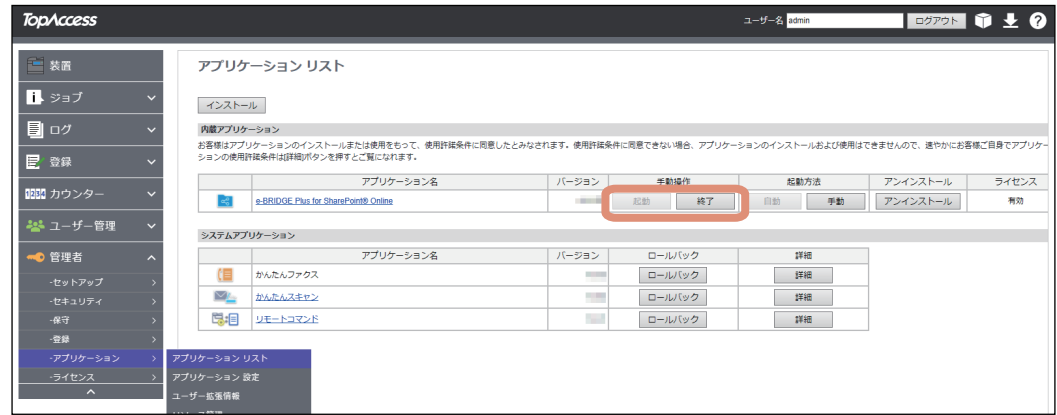

## 注意

クラウドサービスにサインインするためには、このアプリケーションが起動している必要があります。 [終了]を選択すると、サインインできません。

補足

[アプリケーションリスト]に登録したこのアプリケーションに対して、以下のボタンを操作できます。

- [終了] をクリックすると、このアプリケーションは終了します。
- [自動]をクリックすると、このアプリケーションは自動的に起動します。常に手動で起動するには、 [手動]をクリックします。
- [アンインストール]を選択すると、このアプリケーションを本機から削除できます。
- [詳細]を選択すると、このアプリケーションの詳細情報を確認できます。

## <span id="page-9-0"></span>**■ このアプリケーションの起動時の認証を設定する**

このアプリケーションの起動時に認証するかどうかを、本機のTopAccessから設定します。

#### 注意

認証を設定するには、管理者権限でTopAccessにログインする必要があります。TopAccessの操作方法につ いては、**TopAccess**ガイド/ **TopAccess**を参照してください。

- **1 TopAccess**を起動して、管理者としてログインします。
- **2** [管理者]**>**[アプリケーション]**>**[アプリケーションリスト]をクリックして[アプリケー ションリスト]を開き、[e-BRIDGE Plus for SharePoint® Online]の「詳細]をクリックし ます。

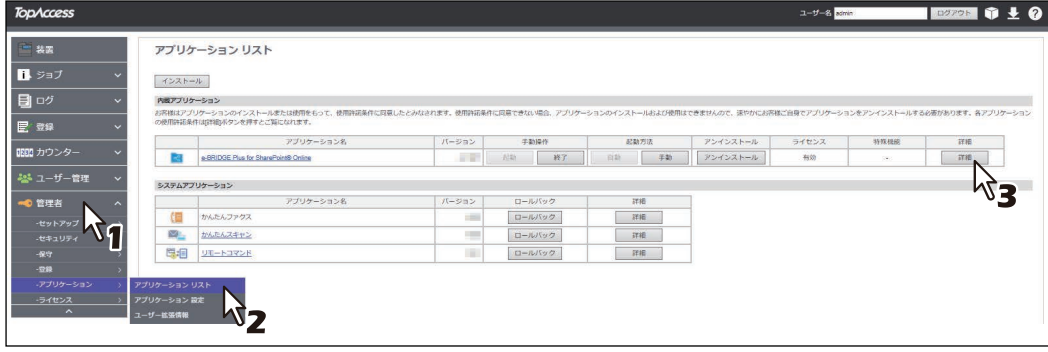

- **3** [認証]から[有効]または[無効]を選択します。
	- 有効:操作パネルのホーム画面からこのアプリケーションを起動するたびに、部門またはユーザー認 証が必要です。
	- 無効:[部門管理設定]や[ユーザー認証設定]の[プリント]や[スキャン]が有効な場合は、この アプリケーションから印刷またはスキャン操作を実行する際に認証が必要です。各機能の認証が無効 に設定されている場合は、認証は必要ありません。

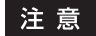

各機能の認証設定方法については、**TopAccess**ガイド/ **TopAccess**を参照してください。

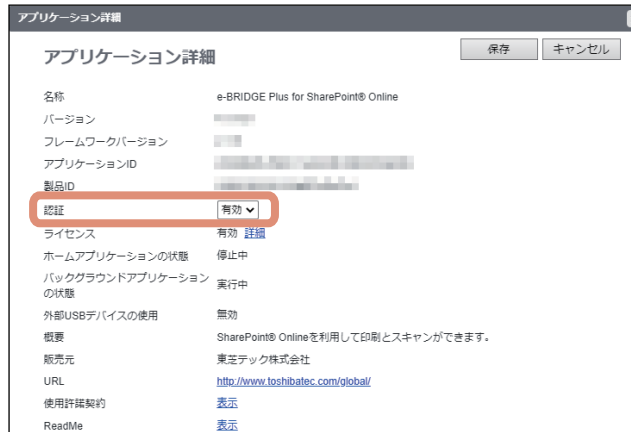

**4** [保存]をクリックします。

[キャンセル]をクリックすると、設定を変更しないで[アプリケーション詳細]画面を閉じます。

## <span id="page-10-0"></span>**■ アプリケーション設定を変更する**

必要に応じて、このアプリケーションの設定を変更します。

### 注意

アプリケーション設定を変更するには、管理者権限でTopAccessにログインする必要があります。 TopAccessの操作方法については、**TopAccess**ガイド/ **TopAccess**を参照してください。

## **□ ログイン設定**

クラウドサービスにサインインするアカウントや、2次元コードの表示時間を設定します。また、接続テスト を実行できます。

- **1 TopAccess**を起動して、管理者としてログインします。
- **2** [管理者]**>**[アプリケーション]**>**[アプリケーションリスト]をクリックして[アプリケー ションリスト]を開き、[**e-BRIDGE Plus for SharePoint® Online**]をクリックします。

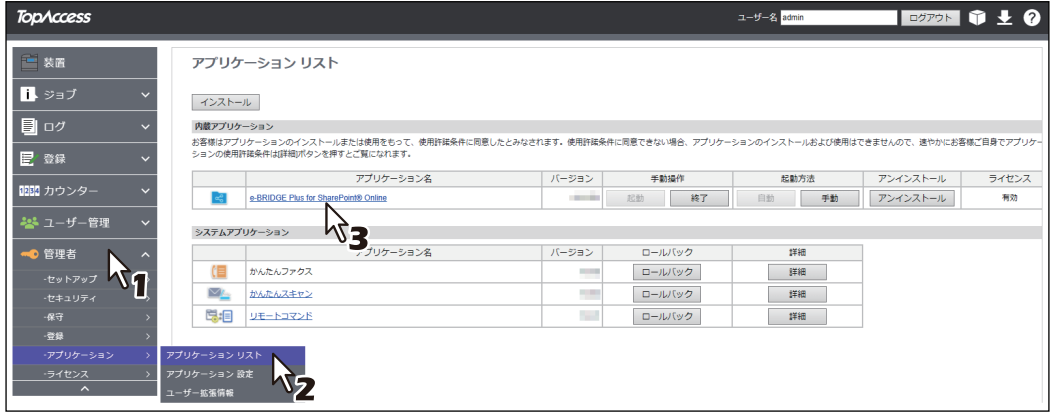

## **3** 各項目を設定します。

「ログイン設定]の「個人アカウント]または「共有アカウント]は、どちらかを選択します。

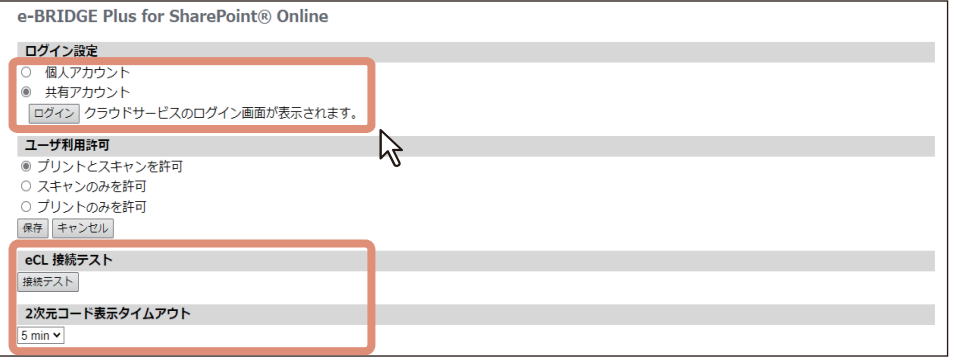

- ログイン設定
	- 個人アカウント

ユーザーごとに、個人のアカウントでログインできます。

- 共有アカウント

ユーザーは、共有アカウントでログインできます。[ログイン]をクリックして、このアプリケー ションで使用する共有アカウントを登録してください。登録が完了すると、共有アカウントのアカ ウント名が表示されます。

**eCL** 接続テスト

「接続テスト]をクリックすると、クラウドサービスにサインインするためのサーバー (e-BRIDGE Cloud Login)に接続できるかテストします。

#### **2**次元コード表示タイムアウト [ログイン]画面に表示される2次元コードの表示時間を変更できます。

## **4** [保存]をクリックします。

#### 注意

設定に問題がある場合はメッセージが表示されます。設定を訂正してから再度 [保存] をクリックして ください。

**5** 確認画面で [OK] をクリックします。 [キャンセル]をクリックすると、設定を中止します。

## <span id="page-11-0"></span>**□ このアプリケーションで使用できる機能を設定する**

ユーザーにスキャンおよび印刷の実行を許可するか設定します。

- **1 TopAccess**を起動して、管理者としてログインします。
- **2** [管理者]**>**[アプリケーション]**>**[アプリケーションリスト]をクリックして[アプリケー ションリスト]を開き、[**e-BRIDGE Plus for SharePoint® Online**]をクリックします。

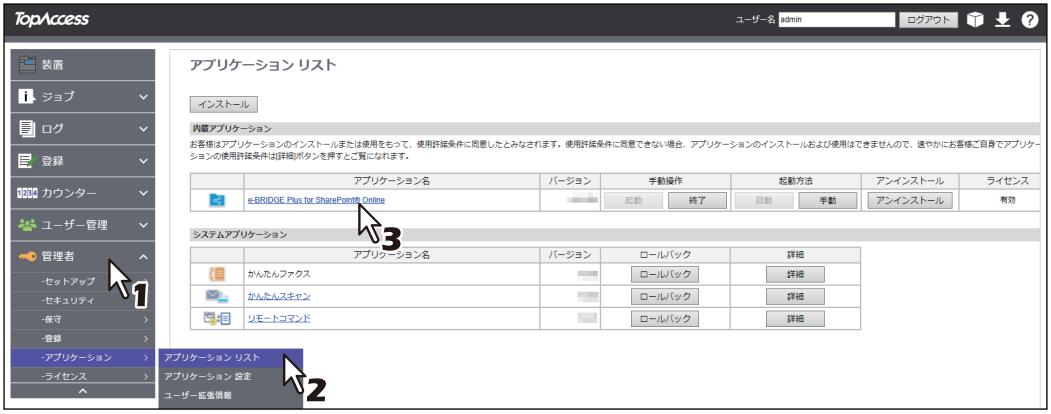

**3** [ユーザ利用許可]を設定します。

[プリントとスキャンを許可]、[スキャンのみを許可]、[プリントのみを許可]から選択します。

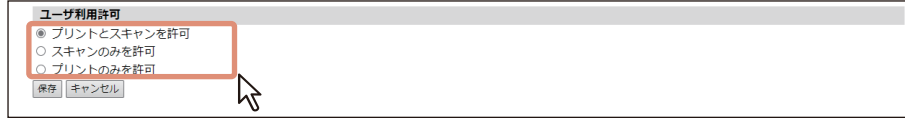

**4** [保存]をクリックします。

#### 注意

設定に問題がある場合はメッセージが表示されます。設定を訂正してから再度[保存]をクリックして ください。

# **5** 確認画面で [OK] をクリックします。

[キャンセル]をクリックすると、設定を中止します。

## <span id="page-12-0"></span>**■ SharePoint Onlineサイトの選択方法を設定する**

ユーザーがSharePoint Onlineを使用する場合は、印刷・スキャンの対象サイトを選択する必要があります。 管理者がおすすめサイトを登録しておくと、ユーザーは必要なサイトを簡単に選択できます。また、おすす めサイト以外にユーザーが任意のサイトを直接指定できるように設定することもできます。

## 注意

ユーザーのサイトパス指定を許可したりおすすめサイトを登録するには、管理者権限でTopAccessにログイ ンする必要があります。TopAccessの操作方法については、**TopAccess**ガイド/ **TopAccess**を参照してくだ さい。

- **1 TopAccess**を起動して、管理者としてログインします。
- **2** [管理者]**>**[アプリケーション]**>**[アプリケーションリスト]をクリックして[アプリケー ションリスト]を開き、[**e-BRIDGE Plus for SharePoint® Online**]をクリックします。

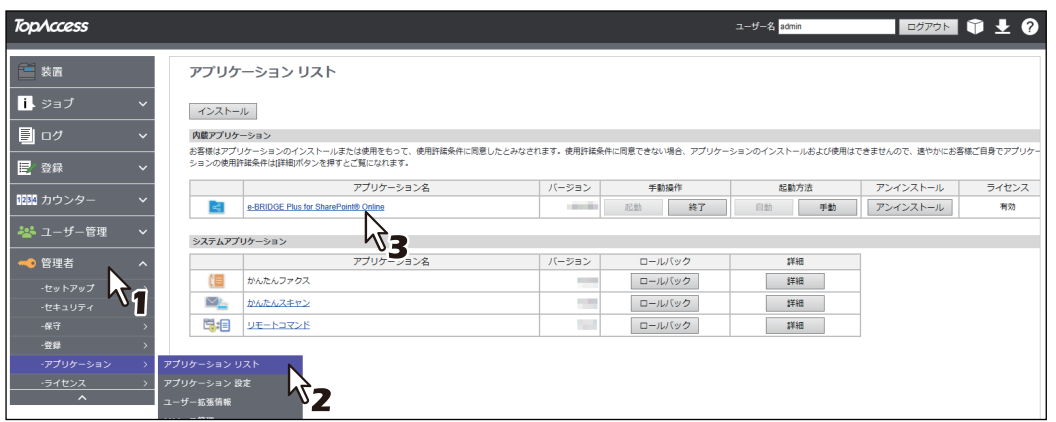

# **3** [ラベル]と[サイトパス]を入力して、おすすめサイトを設定します。

12サイトまで登録できます。

- ラベル:サイト名を16文字まで入力できます。このラベル名は、ユーザーが操作パネルで選択するボ タン名になります。
- サイトパス:サイトのパスを1024文字まで入力できます(\* : < > ? \ + | " を除く)。
- フォルダーパス:サイト内のフォルダーのパスを1024文字まで入力できます(\* : < > ? \ + | " を除く)。 必要に応じて入力してください。空欄のままでもかまいません。
- 利用許可:サイトごとに、ユーザーにスキャンおよび印刷の実行を許可するか設定できます。[プリン トとスキャンを許可]、[スキャンのみを許可]、[プリントのみを許可]から選択します。

#### 補足

アプリケーション設定の[ユーザ利用許可]で許可していない機能は、サイトごとの利用許可で設定 しても利用できません。 P.12 [「このアプリケーションで使用できる機能を設定する」](#page-11-0)

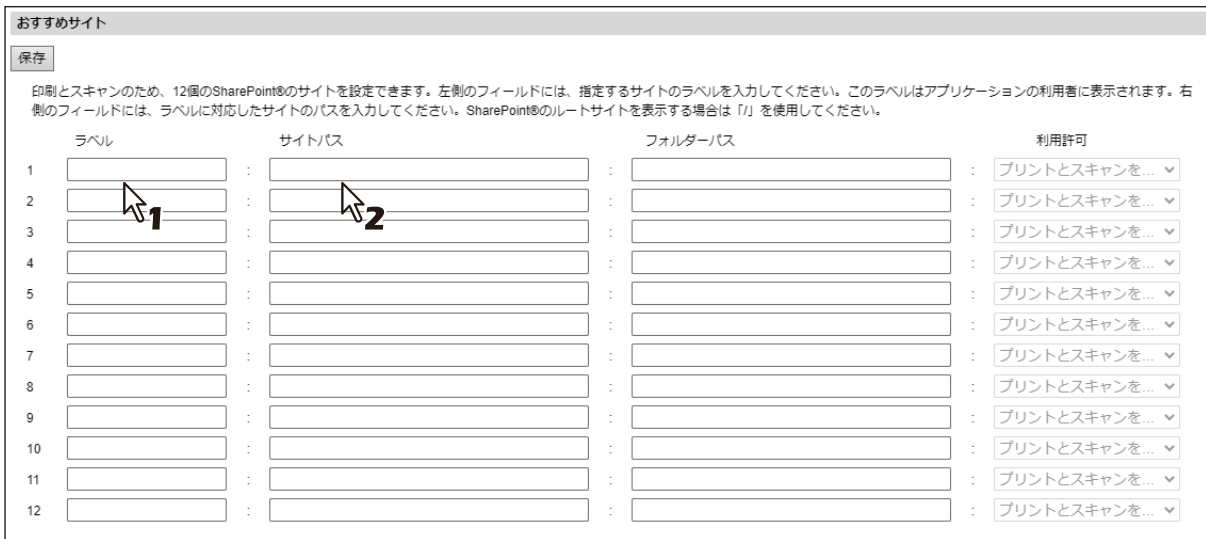

補足

#### サイトパスおよびフォルダーパスの確認方法 サイトパス

- 1. 登録したいSharePointサイトのトップページで、「すべてのサイトコンテンツの表示]をクリックしま す。
- 2. 表示されたURLでサイト名を確認します。 ホスト名に続く「/sites」以降、「/\_layouts」の前までがサイト名です。 例:URLが「xxx.com/sites/ABC/\_layouts/xxx」の場合、サイト名は「/sites/ABC」

#### フォルダーパス

- 1. サイト名を確認したページで、フォルダーパスを指定したいドキュメントライブラリを選択します。
- 2. 表示されたURLでフォルダーパスを確認します。

サイト名のあとから「/Forms」の前までのパスに、フォルダー名を追加したものがフォルダーパスに なります。

例:URLが「xxx.com/sites/ABC/123/Forms/xxx」で、指定したいフォルダーが「document」の場合、 フォルダーパスは「/123/document」

## **4** [サイトパスの変更]の[有効]または[無効]を選択します。

- 有効(初期値): ユーザーが操作パネルからサイトを直接指定できます。
- 無効: ユーザーは操作パネルからサイトを直接指定できません。

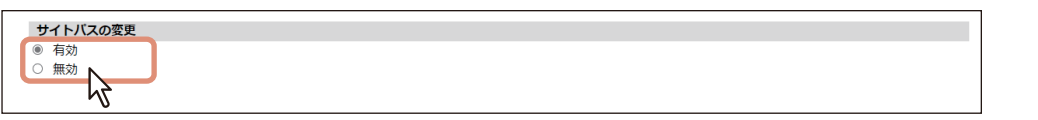

5 [保存] をクリックします。

#### 注意

設定に問題がある場合はメッセージが表示されます。設定を訂正してから再度 [保存] をクリックして ください。

補足

入力したサイトパスの先頭にスラッシュ(/)がない場合は、自動的に追加されます。

## **6** 確認画面で[**OK**]をクリックします。

[キャンセル]をクリックすると、設定を中止します。

## <span id="page-15-0"></span>**■ 操作パネルのホーム画面にこのアプリケーションを登録する**

本機のTopAccessまたは操作パネルからこのアプリケーションを登録して、操作パネルのホーム画面から SharePoint Onlineサービスを利用することができます。本書では、TopAccessからの登録方法を説明します。 詳しくは、**TopAccess**ガイド/ **TopAccess**またはかんたん操作ガイド/ 基本操作を参照してください。

## 注意

TopAccessの[登録]メニューにアクセスするには、管理者権限でログインする必要があります。 TopAccessの操作方法については、**TopAccess**ガイド/ **TopAccess**を参照してください。

- **1 TopAccess**を起動して、管理者としてログインします。
- **2** [管理者]**>**[登録]**>**[共有ホーム]をクリックします。

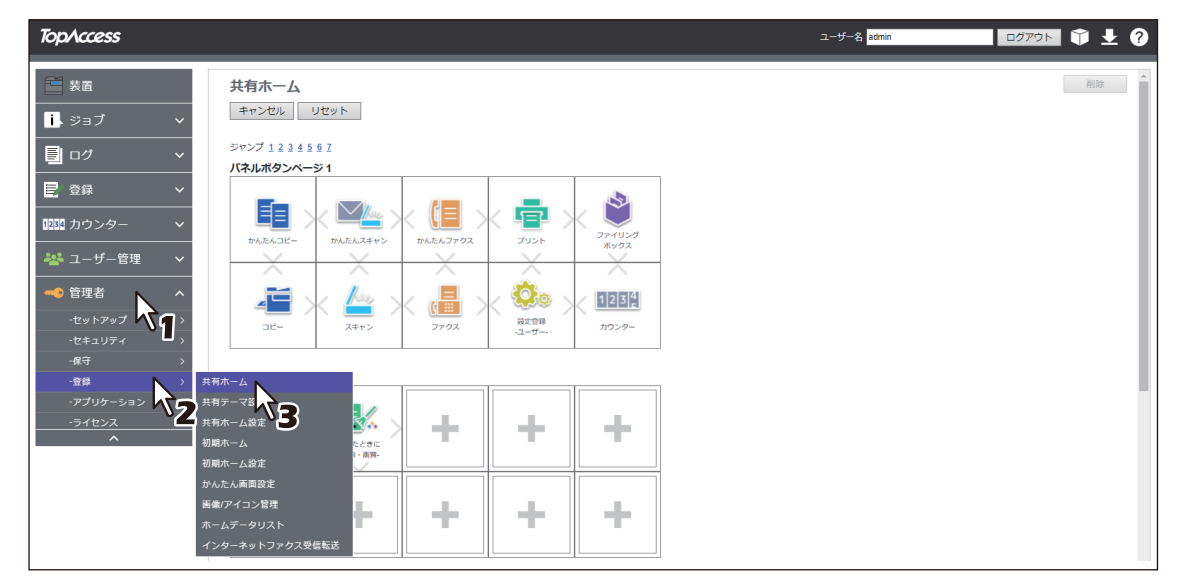

**3** このアプリケーションを登録したいパネルボタン位置まで移動して、リンクをクリックします。

[ジャンプ]の番号をクリックすると、その位置を含むリストへ直接移動します。

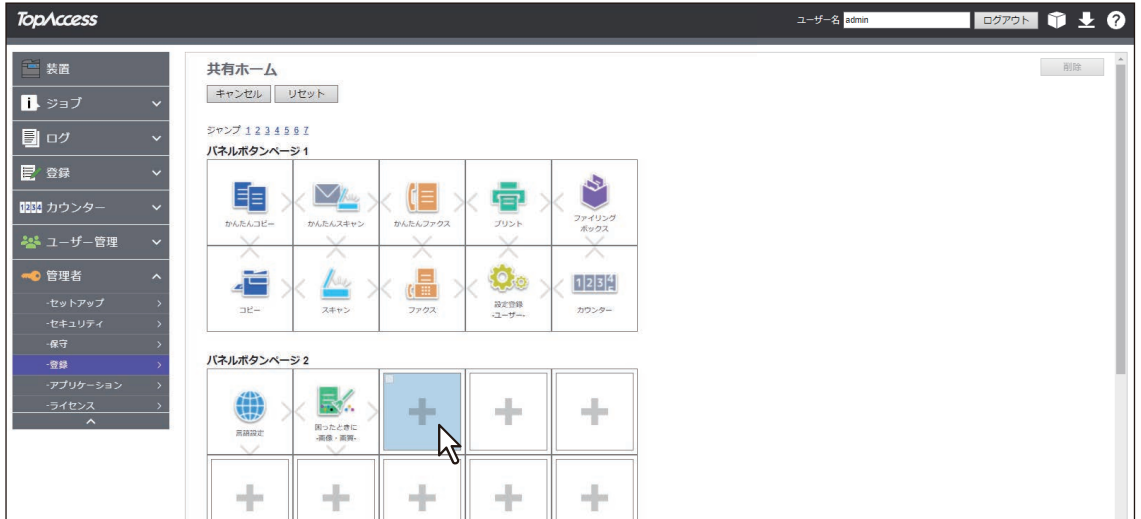

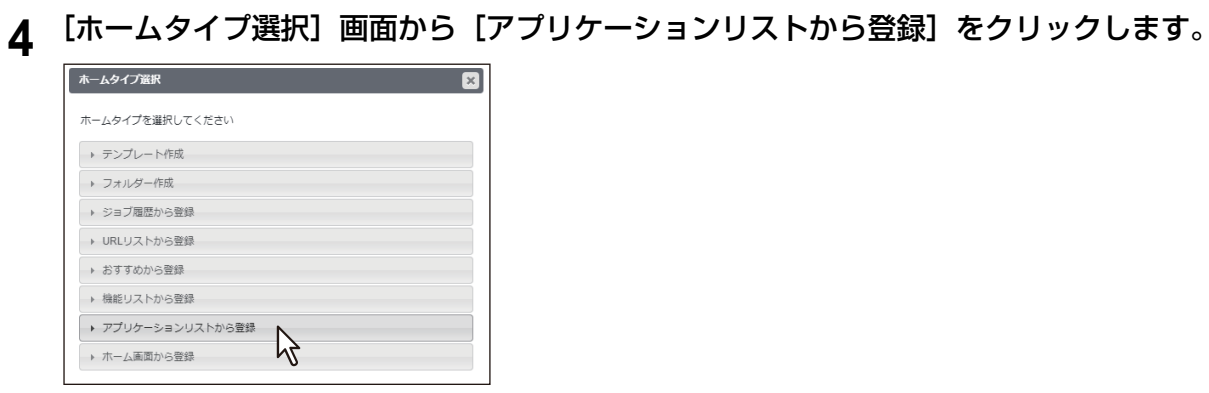

**5** [アプリケーションリストから登録]画面から[**e-BRIDGE Plus for SharePoint® Online**]を クリックします。

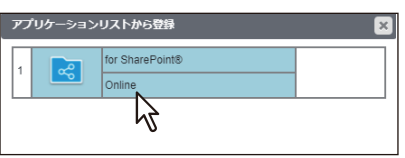

## **6 [設定編集]画面で[保存]をクリックします。**

[キャンセル]をクリックすると、登録せずに [設定編集]画面を閉じます。

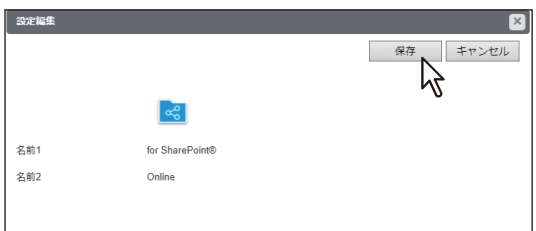

## <span id="page-17-0"></span>**操作パネルからこのアプリケーションを使用する**

本機の操作パネルから、SharePoint Onlineを利用することができます。

## <span id="page-17-1"></span>**■ SharePoint Onlineにサインインする**

操作パネルのホーム画面に登録したこのアプリケーションからSharePoint Onlineにサインインできます。

- <mark>4</mark> 操作パネルの <u>△</u> ([ホーム] ボタン) を押します。
- 

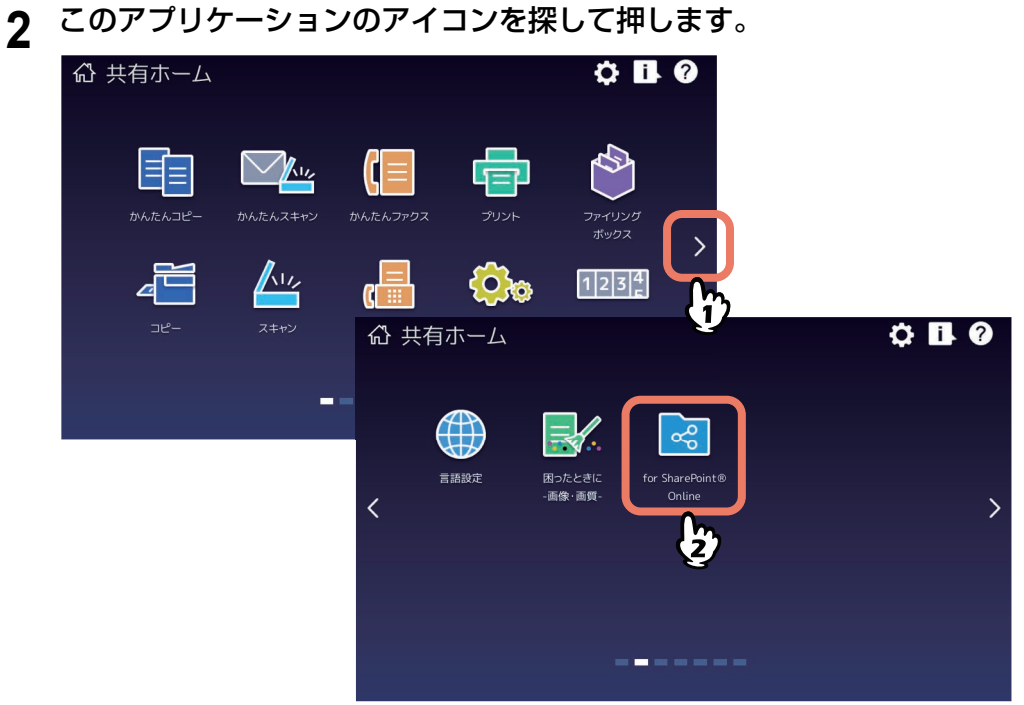

**3** [部門コード]または[ユーザー認証]画面が表示される場合は、部門コードまたはユーザー 名・パスワードを入力して[**OK**]を押します。

TopAccessやこのアプリケーションで認証を必要としない設定にされている場合は、認証画面は表示さ れません。そのまま次へ進みます。

#### 注意

TopAccessやこのアプリケーションの認証設定によって、認証画面が表示されるタイミングが異なりま す。このアプリケーションの起動後、印刷やスキャンする際に認証を求められる場合があります。詳し くは、管理者にお尋ねください。

**4** [お知らせ]画面が表示されたら、メッセージを読んで[**OK**]を押します。

## **5** [ログイン]画面が表示されたら、サインインします。

[キャンセル]を押すと、このアプリケーションを終了します。

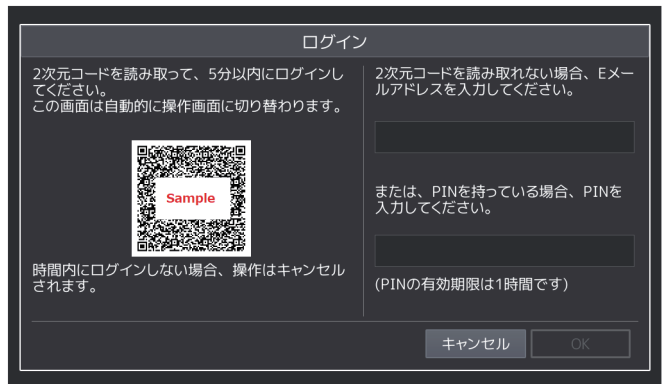

#### 注意

サインイン画面を正しく表示させるため、ブラウザーのJavaScript設定を有効にしてください。

補足

本機の[ユーザー認証]を[有効]にしている場合は、ユーザーが前回認証に成功したアカウントを使 用して自動的にサインインを行うためサインイン操作は必要ありません。ただし、ビルトインユーザー でログインする場合は、毎回サインイン操作が必要です。

#### **2**次元コードを読み取ってサインインする手順

1. 操作パネルに表示された2次元コードをモバイル端末などで読み取り、サインイン画面を表示します。 2. クラウドサービスのアカウントとパスワードを入力して、「サインイン]を押します。

#### **E**メールを使ってサインインする手順

補 足

- Eメールの送信者名は、本機の[Eメール設定]に従います。
- TopAccessで[管理者]>[セットアップ]>[Eメール]>[一般設定]>[本文送信]が無効に設定 されている場合、Eメールを使ってサインインできません。 また、[件名変更]が無効に設定されている場合、Eメールの[件名]は、複合機側のTopAccessで設 定したEメールの件名が表示されます。[件名変更]が有効に設定されている場合、件名は「東芝 MFP:クラウドサービスにログインしてください」と表示されます。
- 1. 操作パネルの入力欄に、Eメールアドレスを入力します。アプリケーションからEメールが送信されま す。
- 2. Eメールに記載されたURLをクリックして、サインイン画面を表示します。
- 3. クラウドサービスのアカウントとパスワードを入力して、[サインイン]を押します。
- 4. 本機の「ユーザー認証]を「無効」にしている場合または、ビルトインユーザーでログインする場合 は、PINコードが発行されます。サインイン後にアプリケーションを起動して、Eメールに記載された PINコードを操作パネルの入力欄に入力してください。

## **6** [**e-BRIDGE Plus for SharePoint® Online**]画面が操作パネルに表示されていることを確認し ます。

- SharePoint Onlineを利用するには以下へ進みます。
	- P.21 「SharePoint[サイトを変更する」](#page-20-0)
	- P.24 [「フォルダーを作成する」](#page-23-0)
	- P.25 [「画面に表示するファイルを絞り込む」](#page-24-0)
	- P.26 [「印刷手順」](#page-25-1)
	- P.30 [「スキャン手順」](#page-29-1)
- 画面右上のユーザー名(またはアカウント名)を押すと、サインインしているユーザーを切り替える ことができます。確認画面で [はい]を押します。

補足

- ユーザーの切り替えを同一の端末で行う場合は、その端末のブラウザーにて、事前にサインインでき ることをご確認ください。
- 操作を中止するには、確認画面で[いいえ]または[X]を押します。

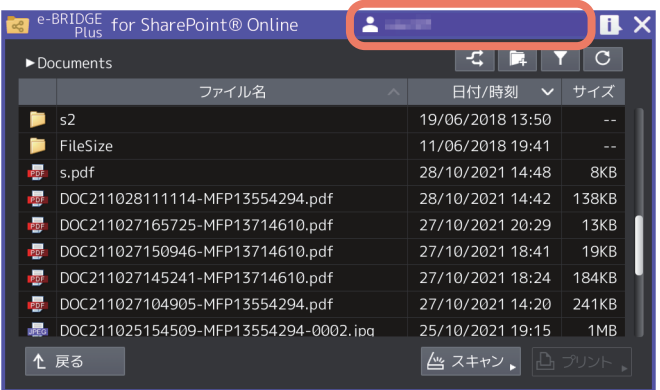

## <span id="page-20-0"></span>**■ SharePointサイトを変更する**

SharePoint Onlineサイトを選択することができます。

**1** 操作パネルからこのアプリケーションを起動して、[**e-BRIDGE Plus for SharePoint® Online**] 画面を開きます。

P.18 「SharePoint Online[にサインインする」](#page-17-1)

注意

最後に開いたサイトのリスト画面が開きます。そのサイトを開く権限がない場合は、サイトの変更を求 めるメッセージが表示されます。[OK]を押してメッセージ画面を閉じ、手順3へ進みます。

**2** (サイト変更)を押します。

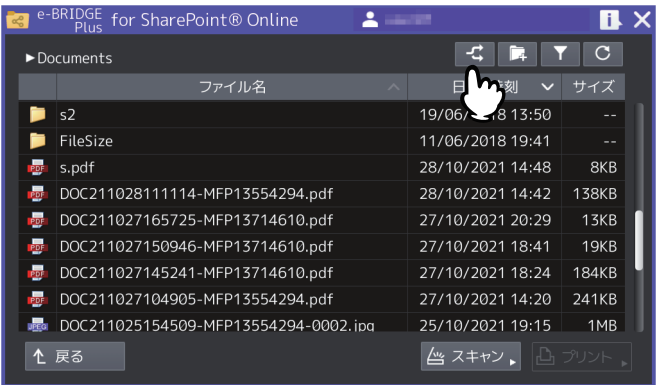

補 足

■C (更新) を押すと、リストが更新されます。

## **3** 開きたいサイトを選択します。

管理者が登録したサイトへの [おすすめサイト]ボタンを押します。管理者が [サイトパスの変更]を 有効にしている場合は、サイトを直接選択することもできます。

#### [おすすめサイト]ボタンの選択

- サイト名を示すボタンを押して選択します。
- [閉じる]を押すと、サイトの変更を中止して画面が閉じます。

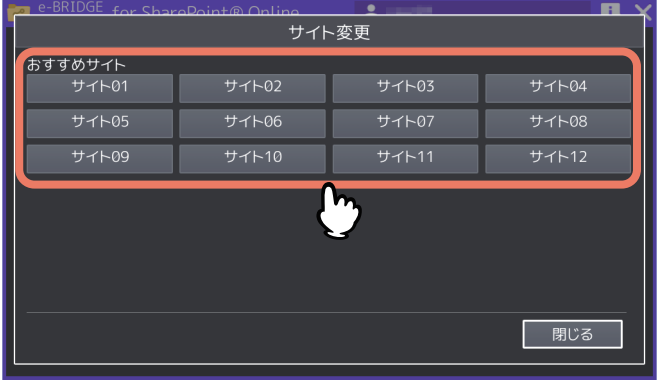

補足

管理者が(最大12)サイトへの「おすすめサイト]ボタンを登録しています。開きたいサイトがない場 合は、管理者にご相談ください。

#### サイトの直接選択

管理者が[サイトパスの変更]を有効にしている場合は、ユーザーが直接サイトを指定することができ ます。

1.[参照]を押します。

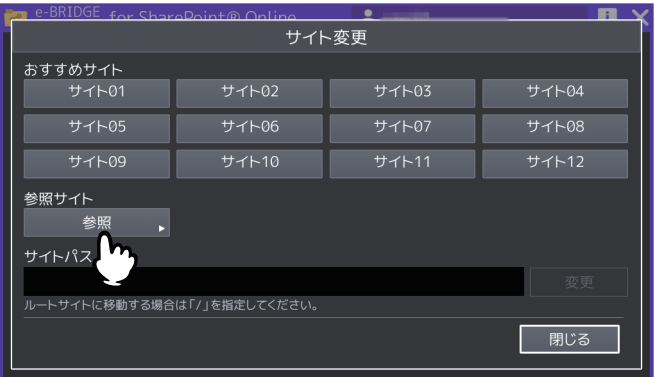

- 2. サイト名を押します。
	- サイト名を選択してから[開く]を押すと、そのサイト内のサブサイトを表示します。開きたいサ ブサイト名を押します。
	- [戻る]を押すと、上の階層へ戻ります。
	- [キャンセル]を押すと、サイトの変更を中止して画面が閉じます。

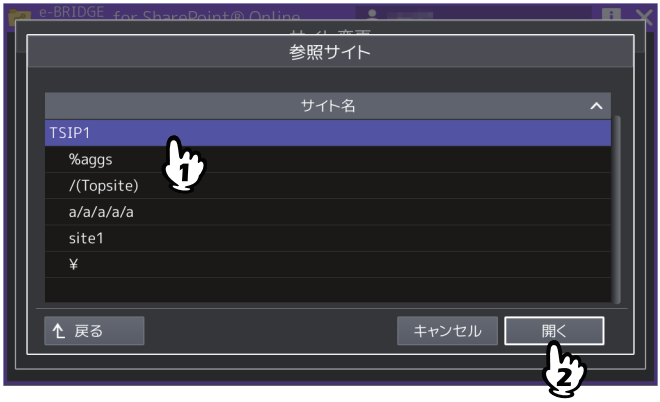

補足

ルート(トップレベル)サイトへ戻るには、[サイトパス]の入力欄に"/"スラッシュを入力して[変更] を押します。操作方法は、次の[「サイトの直接入力」](#page-22-0)を参照してください。

#### <span id="page-22-0"></span>サイトの直接入力

管理者が[サイトパスの変更]を有効にしている場合は、ユーザーがパスを直接入力してサイトを指定 できます。[サイトパス]の入力欄を押すとキーボードが表示されますので、サイトパスを直接入力して から[変更]を押します。サイトのパスは1,024文字まで入力できます。

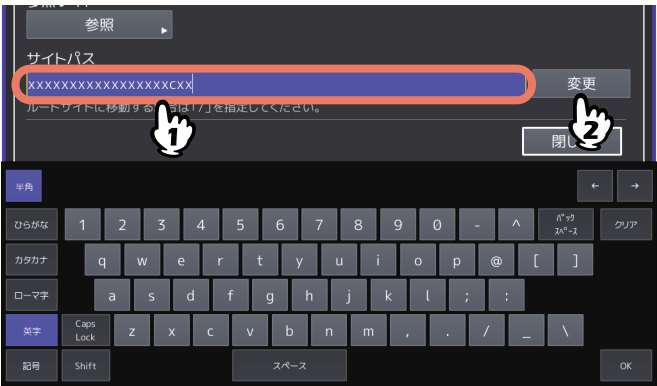

注意

以下の文字は入力できません。 \* : < > ? \ + | "

## **4** 必要に応じてフォルダーを押して開きます。

[戻る]を押すと、上の階層へ戻ります。

この後は、以下のいずれかへ進んでください。

- P.24 [「フォルダーを作成する」](#page-23-0)
- P.25 [「画面に表示するファイルを絞り込む」](#page-24-0)
- P.26 [「印刷手順」](#page-25-1)
- P.30 [「スキャン手順」](#page-29-1)

 $\mathbf{1}$ 

## <span id="page-23-0"></span>**■ フォルダーを作成する**

現在開いているフォルダー内に新規フォルダーを作成することができます。

**1** 操作パネルからこのアプリケーションを起動して、[**e-BRIDGE Plus for SharePoint® Online**] 画面を開きます。

**Q P.18 「SharePoint Online[にサインインする」](#page-17-1)** 

#### 注意

最後に開いたサイトのリスト画面が開きます。そのサイトを開く権限がない場合は、サイトの変更を求 めるメッセージが表示されます。[OK]を押してメッセージ画面を閉じ、手順3へ進みます。

- **2** リスト画面上のフォルダーを開きます。
	- 現在選択しているサイト名と開いているフォルダーのパスを、画面左上に表示します(パスが長い場 合は省略されます)。
	- [戻る]を押すと、1つ上のフォルダーに戻ります。ルートフォルダーを表示中に[戻る]を押すと、 サーバー選択画面に戻ります。

# **3** (フォルダー作成)を押します。

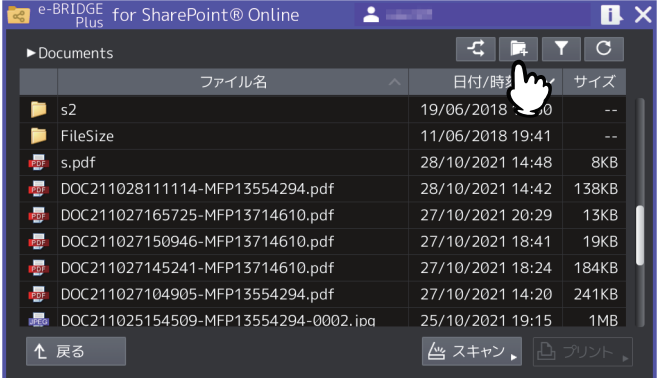

注意

リスト画面にルートフォルダーが表示されている場合は、新規フォルダーを作成できません。

## **4** フォルダー名を入力して、[**OK**]を押します。

- 入力欄を押すとキーボードが表示されます。最大128文字まで入力できます(\ / : \* " ? < > |を除く)。
- [キャンセル]を押すと、フォルダーの作成を中止してリスト画面に戻ります。

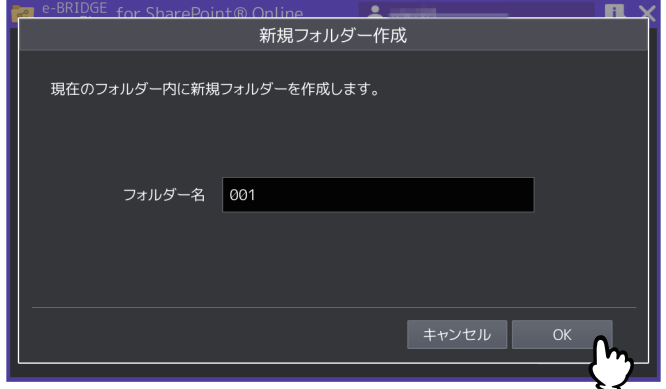

**5** 作成したフォルダーがリスト画面に表示されていることを確認します。

 $\mathbf{1}$ 

## <span id="page-24-0"></span>**■ 画面に表示するファイルを絞り込む**

クラウドに保存されているファイルのうち、このアプリケーションで対応できるファイルフォーマットに 絞って、操作パネルのリスト画面に表示させることができます。

## 注意

サインアウトした後に再度サインインすると、以下の操作で設定したファイルの表示制限は保持されません。

## **1** 操作パネルからこのアプリケーションを起動して、[**e-BRIDGE Plus for SharePoint® Online**] 画面を開きます。

**■ P.18 「SharePoint Online[にサインインする」](#page-17-1)** 

# 2 ■(フィルターの設定)を押します。

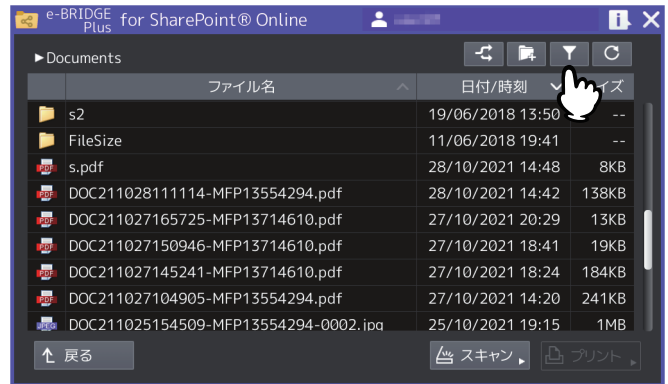

- **3** [使用可能なファイルのみ表示]または[すべてのファイルを表示]を選択して、[**OK**]を押し ます。
	- 使用可能なファイルのみ表示:このアプリケーションで対応できる以下のフォーマットのファイルだ けをリスト画面に表示します。
		- プリント可能ファイル: JPEG、PDF、PRN、XLSX、PPTX、DOCX、XLS、PPT、DOC
		- スキャン可能ファイル: JPEG、PDF、TIFF、 DOCX、PPTX、XLSX (OCRオプション装着時のみ)
	- **すべてのファイルを表示**: サイトに保存されているすべてのファイルをリスト画面に表示します。
	- [キャンセル]を押すと、設定変更を中止して画面を閉じます。

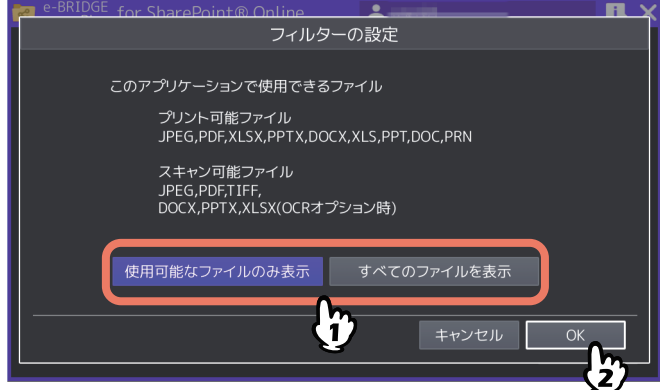

この後は、以下のいずれかへ進んでください。

- P.26 [「印刷手順」](#page-25-1)
- P.30 [「スキャン手順」](#page-29-1)

## <span id="page-25-0"></span>**■ 印刷する**

SharePoint Onlineに保存してあるJPEG、PDF、PRN、DOCX、PPTX、XLSX、DOC、PPT、XLSファイル を印刷することができます。

#### 注意

PRNファイルは、弊社のプリンタードライバーで作成したPRNファイルのみ印刷できます。

補足

- 約1MB以上のExcelファイルおよびPPTファイルの印刷に失敗することがあります。
- Officeファイル(DOCX、PPTX、XLSX、DOC、PPT、XLS)は、PDFファイルとして印刷されます。

<span id="page-25-1"></span>**□ 印刷手順**

**1** 操作パネルからこのアプリケーションを起動して、[**e-BRIDGE Plus for SharePoint® Online**] 画面を開きます。

P.18 「SharePoint Online[にサインインする」](#page-17-1)

## **2** 必要に応じて、サイトを選択してフォルダーを開きます。

選択したサイトの開いたフォルダーに保存してあるファイルを印刷できます。 P.21 「SharePoint[サイトを変更する」](#page-20-0)

# **3** 必要に応じて、画面に表示するファイルを絞り込みます。

P.25 [「画面に表示するファイルを絞り込む」](#page-24-0)

#### 補足

ファイルが多い場合は、[使用可能なファイルのみ表示]を選択してください。ファイルの選択が簡単に なります。

# **4** 印刷するファイルを押して、[プリント]を押します。

JPEG、PDF、DOCX、PPTX、DOC、PPTファイルを押すと、1ページ目のサムネイルが表示されます。 表示するサムネイルイメージがない場合は、白紙ページを表示します。[X]を押すと、[サムネイル表 示]画面が閉じます。

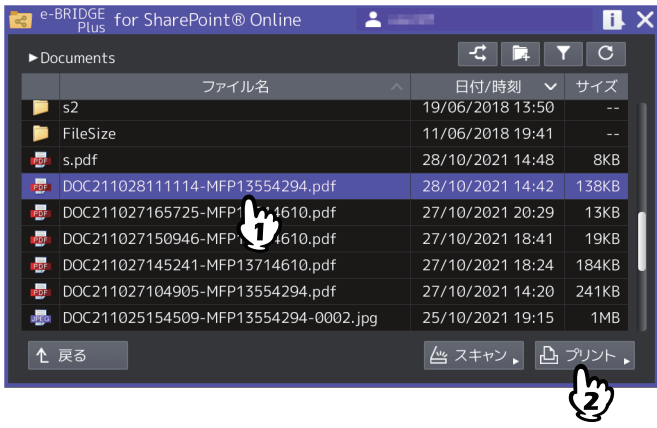

補足

管理者が印刷を許可した場合に、[プリント]を選択できます。アプリケーション設定の詳細は、以下を 参照してください。

P.12 [「このアプリケーションで使用できる機能を設定する」](#page-11-0)

P.13 「SharePoint Online[サイトの選択方法を設定する」](#page-12-0)

## 5 印刷設定を選択して、[スタート] (または操作パネルの [スタート] ボタン) を押します。

- 画面と印刷設定の詳細については、以下を参照してください。 P.28 [「\[印刷設定\]画面」](#page-27-0)
- [キャンセル]を押すと、印刷操作を中止します。
- [リセット] (または操作パネルの [リセット] ボタン) を押すと、変更した設定が初期値に戻ります。

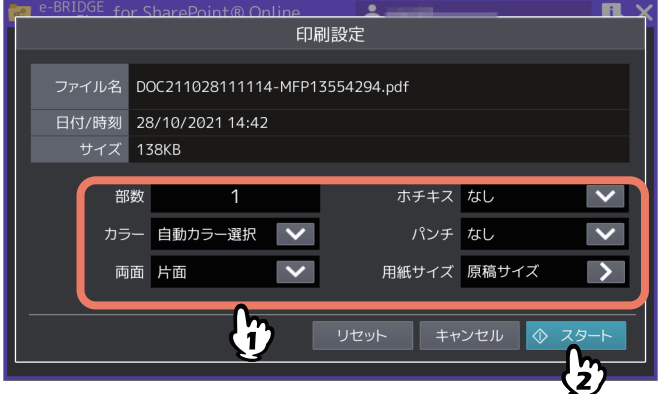

補足

- [お知らせ]画面が表示された場合は、[OK]を押すか、2秒後自動的に閉じます。
- 手順2へ戻り、別のファイルを印刷することができます。
- **6** 暗号化PDFファイルを印刷する場合は、点滅する 1 (インフォメーション) を押すと [セキュ ア**PDF**プリント]画面が表示されます。パスワードを入力して[**OK**]を押します。
	- [パスワード]の入力欄を押すとキーボードが表示されます。パスワードは32桁まで入力できます。
	- [キャンセル]を押すと、印刷を中止します。
	- [閉じる]を押すと、[セキュアPDFプリント]画面が閉じます。

補 足

- 別の暗号化PDFがある場合は、そのPDFの[セキュアPDFプリント]画面が続けて表示されます。
- 点滅するアイコンを押さずに暗号化PDFを印刷しないまま放置すると:
	- 次回このアプリケーションを起動するとアイコンが点滅してパスワードの入力を促します。ユー ザー認証が有効な場合は、その認証されたユーザーが残した暗号化PDFだけを印刷できます。ユー ザー認証が無効な場合は、他のユーザーが放置した暗号化PDFが残っている場合があります。
	- 放置した暗号化PDFは、24時間経過後このアプリケーションを起動した段階で削除されます。
- **操作が終了したら、操作パネルの △ ([ホーム] ボタン) を押して操作画面から抜けます。** 画面右上の[X]を押しても、このアプリケーションは終了します。

1

## <span id="page-27-0"></span>**□[印刷設定]画面**

このアプリケーションの[印刷設定]画面は、以下の設定を選択することができます。

補足

PRNファイルを印刷する場合は、[部数]のみ設定できます。用紙サイズは原稿のサイズで印刷されます。

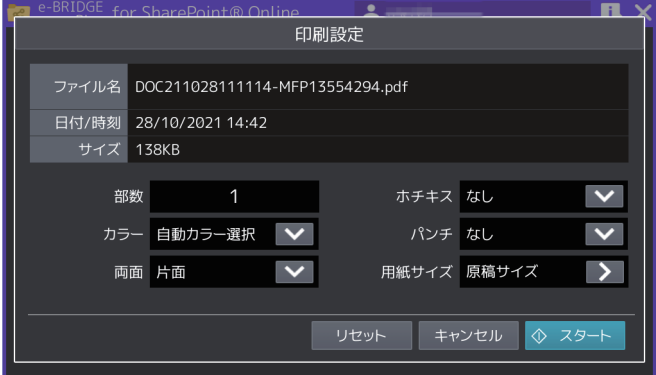

#### **ファイル名**

選択したファイル名を表示します。

#### **日付/時刻**

選択したファイルの作成日時を表示します。

## **サイズ**

選択したファイルのサイズを表示します。

#### **部数**

印刷部数(1 - 999)を設定します。入力欄を押すと、キーボードが表示されます。

### **カラー /トナーモード**

- 印刷カラー(自動カラー選択、フルカラー、白黒)を選択します。
- Loops LP35/LP45/LP50をご使用の場合は、トナーモード(白黒、ブルー)を選択します。

補足

ユーザー認証が有効で、ユーザーにカラー印刷の権限が割り当てられていない場合は設定できません。

#### **両面**

両面印刷(片面、両面(左/右とじ)、両面(上/下とじ))を選択します。

#### **ホチキス**

ホチキス留め(なし、左上、右上)を選択します。

## **パンチ**

パンチ穴(なし、左中央、上中央)を選択します。

## **用紙サイズ**

[>]を押すと[用紙サイズ設定]画面が開きます。以下の設定を選択して[OK]を押します。[キャンセル] を押すと、変更した設定を破棄します。

## 注意

[用紙サイズ設定]画面に表示する用紙サイズは、お使いの機種により異なります。使用できる用紙サイズに ついては、仕様ガイド/ 本機の仕様を参照してください。

 原稿サイズを優先する PDFに埋め込まれた原稿サイズ(用紙サイズ)で印刷する場合は、[ON]を選択します。 サイズ

[原稿サイズを優先する]を[OFF]に設定した場合に、原稿サイズ(用紙サイズ)を選択します。 サイズオプション

[原稿サイズを優先する]を [OFF]に設定した場合に、選択します。

- -[フィット]を選択すると、原稿サイズを選択した用紙サイズに合わせて拡大または縮小して印刷します。
- -[大きいサイズを縮小]を選択すると、原稿サイズが選択している用紙サイズより大きい場合は縮小して 印刷します。原稿サイズが選択している用紙サイズと同じか小さい場合は、拡大せずに印刷します。

#### **PDF**ファイル印刷時の画面

[サイズ]に表示する用紙サイズは、お使いの機種により異なります。

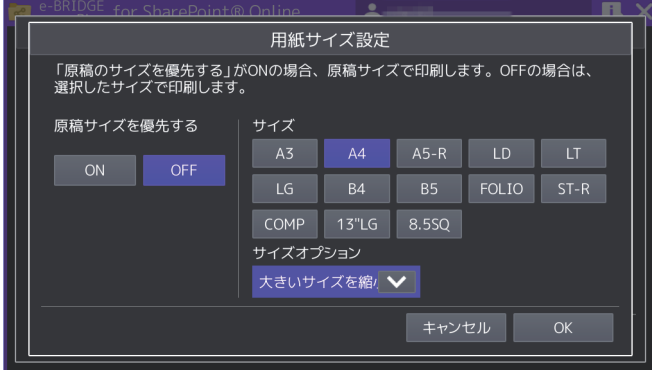

#### **JPEG**ファイル印刷時の画面

[サイズ]に表示する用紙サイズは、お使いの機種により異なります。

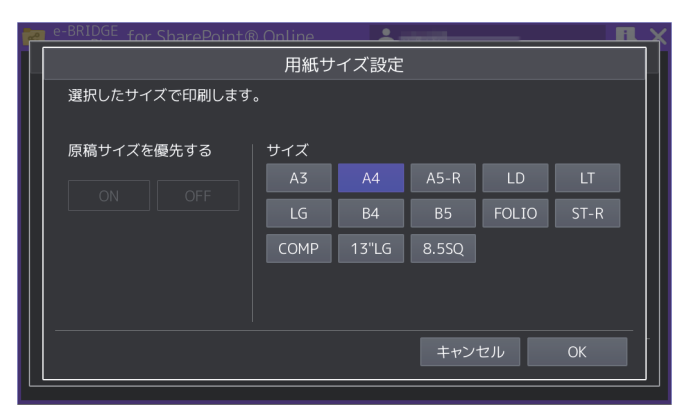

### 注意

- JPEGファイルを印刷する場合に[原稿サイズを優先する]の[ON]と[OFF]は選択できません。また、 [サイズオプション]は表示されません。
- PDFファイルを印刷する場合に[原稿サイズを優先する]と[サイズオプション]が表示されます。

## <span id="page-29-0"></span>**■ 原稿をスキャンする**

原稿をスキャンして、SharePoint Onlineにアップロードして保存することができます。

## <span id="page-29-1"></span>**□ スキャン手順**

補足

SharePoint Onlineにアップロードできるスキャンファイルに容量の制限はありません。ファイルの容量に よってはアップロードに時間がかかる場合があります。

**1** 操作パネルからこのアプリケーションを起動して、[**e-BRIDGE Plus for SharePoint® Online**] 画面を開きます。

**■ P.18 「SharePoint Online[にサインインする」](#page-17-1)** 

- **2** 必要に応じてサイトを選択して、フォルダーを開きます。 選択したサイトの開いたフォルダーに、スキャンしたファイルを保存できます。 P.21 「SharePoint[サイトを変更する」](#page-20-0)
- **3** 原稿を原稿ガラスまたは自動原稿送り装置にセットします。

原稿のセットのしかたについては、用紙準備ガイド/用紙の準備を参照してください。

**4** [スキャン]を押します。

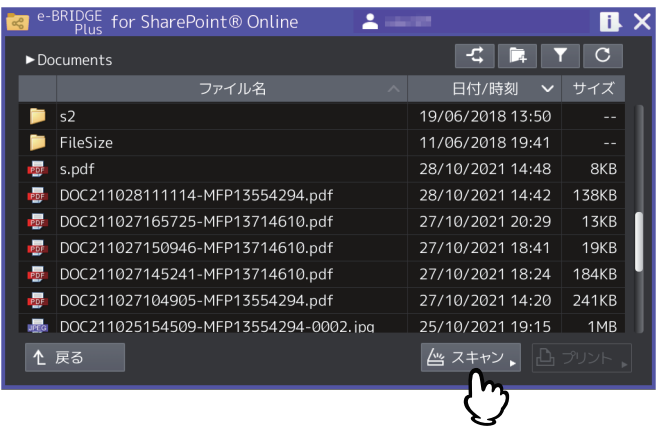

補足

管理者がスキャンを許可した場合に、[スキャン]を選択できます。アプリケーション設定の詳細は、以 下を参照してください。 P.12 [「このアプリケーションで使用できる機能を設定する」](#page-11-0)

P.13 「SharePoint Online[サイトの選択方法を設定する」](#page-12-0)

## 5 スキャン設定を選択して、[スタート] (または操作パネルの [スタート] ボタン) を押します。

- 画面とスキャン設定の詳細については、以下を参照してください。 P.33 [「\[スキャン設定\]画面」](#page-32-0)
- [キャンセル]を押すと、スキャンを中止します。
- [リセット](または操作パネルの「リセット] ボタン)を押すと、変更した設定が初期値に戻ります。

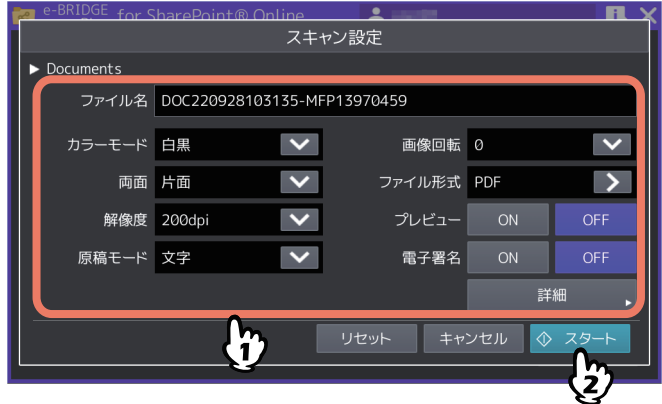

- **6** スキャンが終了するまで待ちます。
	- 原稿ガラスにページをセットした場合は、[スキャン中]画面が表示されるまで待ちます。
		- 続けて複数ページをスキャンするには、手順7へ進みます。
		- 1ページだけスキャンして終了するには、手順9へ進みます。
	- 自動原稿送り装置に原稿をセットした場合
		- 「プレビュー]を [ON] にしている場合は、手順7へ進みます。
		- [プレビュー]を [OFF] にしている場合に、続けて別の原稿を自動原稿送り装置にセットしてス キャンする場合は、スキャン中に「継続」を押して手順7へ進みます。

補足

自動原稿送り装置を使用中にスキャン操作を中止したい場合は、[ストップ]を押します。

## **7** 次ページを原稿ガラスにセットしたら、[スタート](または操作パネルの[スタート]ボタン) を押します。

- [プレビュー]を [ON] にしている場合は、スキャンしたページのプレビュー画面を表示します。
- [ジョブ削除]を押すと、スキャン操作を中止してジョブを削除できます。確認画面が表示されたら、 [はい]を押してジョブを削除するか、[いいえ]を押してジョブ削除操作を終了します。

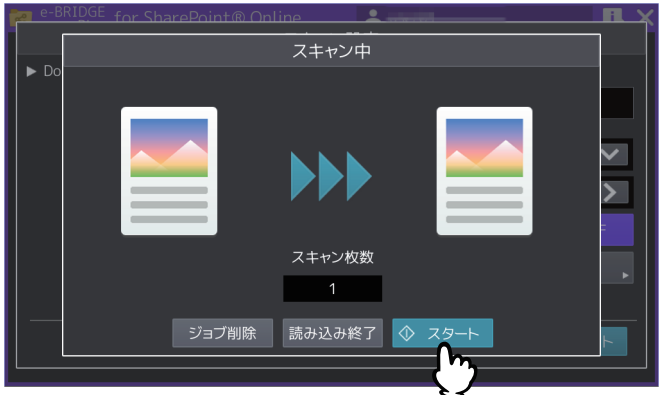

**8** 最後のページをスキャンし終えるまで、上記手順**6**と**7**を繰り返します。

1

## **9** スキャンが終了したら[読込み終了]を押します。

[プレビュー]を [ON] にしている場合は、スキャンしたページのプレビュー画面を表示します。

- [<]または[>]を押すと、プレビューページを切り替えます。
- プレビューページを押すと、そのページが拡大表示されます。[ページ削除]を押すと、そのページを 削除します。確認画面が表示されたら、[はい]を押してページを削除するか、[いいえ]を押して削 除操作を中止します。拡大を終了するには、その拡大プレビューページを再度押します。
- [ジョブ削除]を押すと、プレビュー表示しているジョブを削除します。確認画面が表示されたら、 [はい]を押してジョブを削除するか、[いいえ]を押して削除操作を中止します。
- プレビューしているページを削除する場合は、[編集]を押して削除したいページの を押してくだ さい。ただし、 は、1ページだけプレビューされている場合は表示されません。
- プレビューしているページのページ順序を変えたい場合は、[編集] を押して < または > を押してく ださい。
- PDFファイルをプレビューしている場合は、ページを回転させることができます。[編集]を押して、 回転させたいページの を押してください。 を押すごとに時計回りに90度回転します。

## **10**後処理が終了するまで待ちます。

- スキャンした原稿をファイルとして作成する処理が続きます。
- OCRで読み取るPDFファイルフォーマットを選択した場合は、OCR処理が続きます。
- 処理中に[ジョブ削除]を押すと、処理を中止して[スキャン設定]画面へ戻ります。

補 足

- [白紙ページ除去]を[ON]にしている場合は確認画面が表示されます。[OK]を押して画面を閉じ るか、5秒後に自動的に画面が閉じるまで待ちます。
- 作成されたファイルは、バックグラウンドでサーバーへアップロードされます。
- 必要に応じて手順2へ戻り、別の原稿をスキャンできます。

 $\mathbf{1}$ 

# <span id="page-32-0"></span>**□[スキャン設定]画面**

このアプリケーションの[スキャン設定]画面では、以下の設定を選択できます。

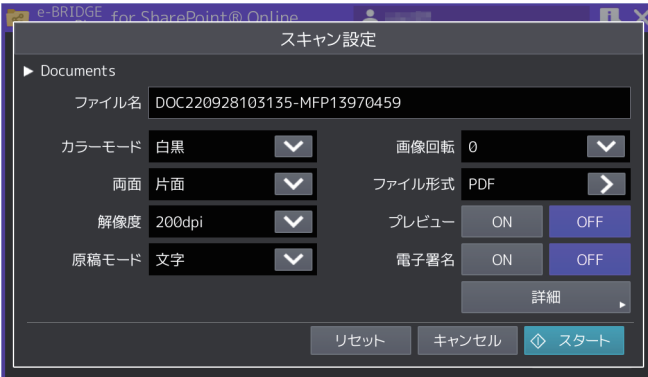

## 補足

お使いの機種によっては、原稿ガラスでスキャンする場合の原稿サイズが表示されます。 原稿サイズについては、設定管理ガイド/ 設定**/**登録を参照ください。

## **パス**

現在選択されている保存場所のパスを表示します。この画面では変更できません。

## **ファイル名**

ファイル名を表示します。入力欄を押して、表示されるキーボードでファイル名を変更することができます。 最大128文字まで入力できます (\ / : \* " ? < > |を除く)。

#### 注意

- スペースとファイル名末尾のピリオドは、アンダースコアに変換されます。
- サーバーに同名ファイルがある場合は、上書き保存されます。

#### **カラーモード**

スキャンカラー(白黒、グレースケール、フルカラー、自動カラー選択)を選択します。

#### **両面**

両面スキャン(片面、両面(左/右とじ)、両面(上/下とじ))を選択します。

#### **解像度**

解像度 (100、150、200、300、400、600dpi) を選択します。

#### **原稿モード**

原稿モード(文字、文字/写真、写真、ブルー原稿\* )を選択します。 \*Loops LP35/LP45/LP50をご使用の場合に選択できます。

#### **画像回転**

回転する角度(0、90、180、270)を選択します。

#### **ファイル形式**

[>]を押すと選択画面が開きますので、ファイル形式(PDF、セキュアPDF、高圧縮PDF、PDF/A、PDF (OCR)、セキュアPDF(OCR)、高圧縮PDF(OCR)、PDF/A(OCR)、JPEG、TIFF(シングル)、TIFF(マ ルチ)、DOCX、XLSX、PPTX)を選択します。[セキュアPDF]または[セキュアPDF (OCR)]を選択する と、後述の[詳細設定]画面で[セキュアPDF設定]を設定する必要があります。

#### 注意

PDF(OCR)、セキュアPDF(OCR)、高圧縮PDF(OCR)、PDF/A(OCR)、DOCX、XLSX、PPTXファイ ル形式を選択して文字をOCR機能で読み取るには、OCRオプションが必要です。OCRオプションについての 説明は、スキャンガイド/ スキャンを参照してください。

#### **プレビュー**

スキャンしたページをプレビューする場合は、[ON]を選択します。

#### **電子署名**

PDFファイルに電子署名を付加する場合は、[ON]を選択します。お使いの機種により、この機能は設定で きません。

#### **詳細**

[詳細]を押すと、[詳細設定]画面が開きます。以下の詳細設定を変更して[OK]を押します。[キャンセ ル]を押すと、設定変更を中止します。

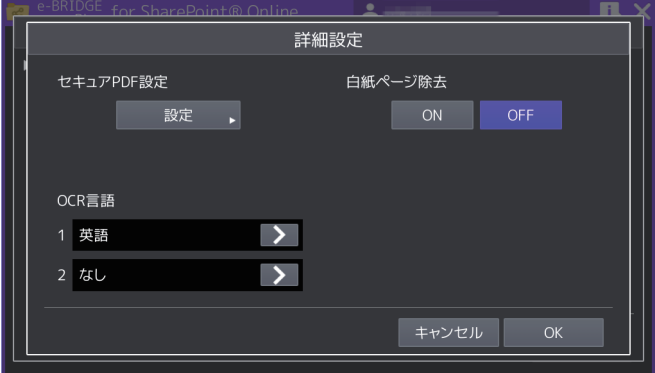

#### セキュアPDF設定

[ファイル形式]から[セキュアPDF]または[セキュアPDF (OCR)]を選択した場合は、[設定]を押し て [セキュアPDF設定]画面を開きます。暗号化の方法を設定して [OK] を押します。[キャンセル] を 押すと、設定変更を中止します。

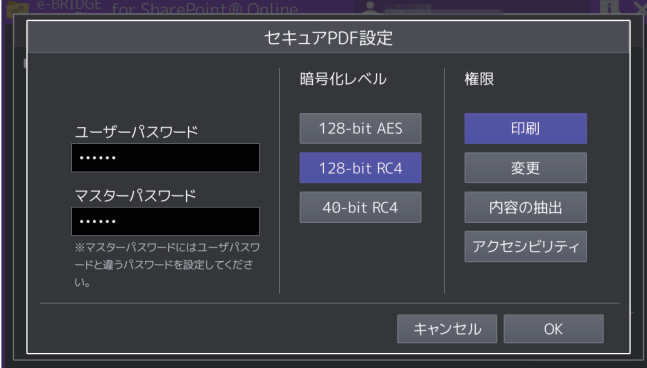

- ユーザーパスワード

暗号化されたPDFを開くためのパスワードを入力します。入力欄を押すとキーボードが表示されます。32 文字まで入力できます。

- マスターパスワード 暗号化レベルや権限付与などの暗号化設定を変更するためのマスターパスワードを入力します。入力欄 を押すとキーボードが表示されます。32文字まで入力できます。

#### |注意|

PDFを暗号化するには、[ユーザーパスワード]または [マスターパスワード]のどちらかを必ず設定 してください。両方設定する場合は、異なるパスワードを設定してください。

#### - 暗号化レベル 暗号化レベルを選択します。 128-bit AES - Acrobat 7.0, PDF V1.6に互換性のある暗号化レベルを設定します。 128-bit RC4 - Acrobat 5.0, PDF V1.4に互換性のある暗号化レベルを設定します。 40-bit RC4 - Acrobat 3.0, PDF V1.1に互換性のある暗号化レベルを設定します。 - 権限 PDFの操作権限を選択します。ボタンを押して青色にすると、以下の操作が許可されます。ボタンを押 して黒色にすると、操作が制限されます。

印刷 - 暗号化PDFファイルの印刷 変更 - 暗号化PDFファイルの変更 内容の抽出 - 暗号化PDFファイルの内容をコピー、抽出 アクセシビリティ - アクセシビリティ機能の利用

#### 注意

暗号化レベルで[40-bit RC4]を選択した場合、[内容の抽出]と[アクセシビリティ]は、連動して設定 されます。[内容の抽出]操作を許可にすると[アクセシビリティ]機能の利用も許可になり、[内容の抽 出]操作を制限すると[アクセシビリティ]機能の利用も制限されます。[アクセシビリティ]機能を操作 した場合も同様に[内容の抽出]が連動して設定されます。

OCR言語

[ファイル形式]で選択するOCR読み取りファイルフォーマットに対して、OCR第1言語とOCR第2言語を 選択します。[>]を押すと選択画面が開きますので、以下の言語から選択して[OK]を押します。[キャ ンセル]を押すと、設定変更を中止します。

なし\* 、英語、ドイツ語、フランス語、スペイン語、イタリア語、デンマーク語、フィンランド語、ノル ウェー語、スウェーデン語、オランダ語、ポーランド語、ロシア語、日本語、中国語(簡体字)、中国語 (繁体字)、ポルトガル語(ブラジル)、ポルトガル語(ヨーロッパ)、トルコ語 \*[なし]はOCR第2言語で選択できます。

#### 注意

- [OCR言語]画面に何も表示されない場合は、OCR読み取りファイルフォーマットに対応したファイ ル形式が選択されているか[ファイル形式]を確認してください
- 文字をOCR機能で読み取るには、OCRオプションが必要です。OCRオプションについての説明は、 スキャンガイド/ スキャンを参照してください。
- 白紙ページ除去 保存するファイルからスキャンした白紙ページを除去する場合は、[ON]を選択します。

## <span id="page-34-0"></span>**■ アプリケーションを終了する**

操作パネルの ([ホーム]ボタン)を押すか、[e-BRIDGE Plus for SharePoint® Online]画面で右上の [X]ボタンを押します。このアプリケーションが終了して[ホーム]画面を表示します。

# <span id="page-35-0"></span>**困ったときは**

TopAccessのアプリケーションログに、操作状況が記録されます。困ったときは、ログと以下の説明を参考 にトラブルを解消してください。ユーザーがトラブルの状況や対処方法が分からない場合は、管理者にご相 談ください。

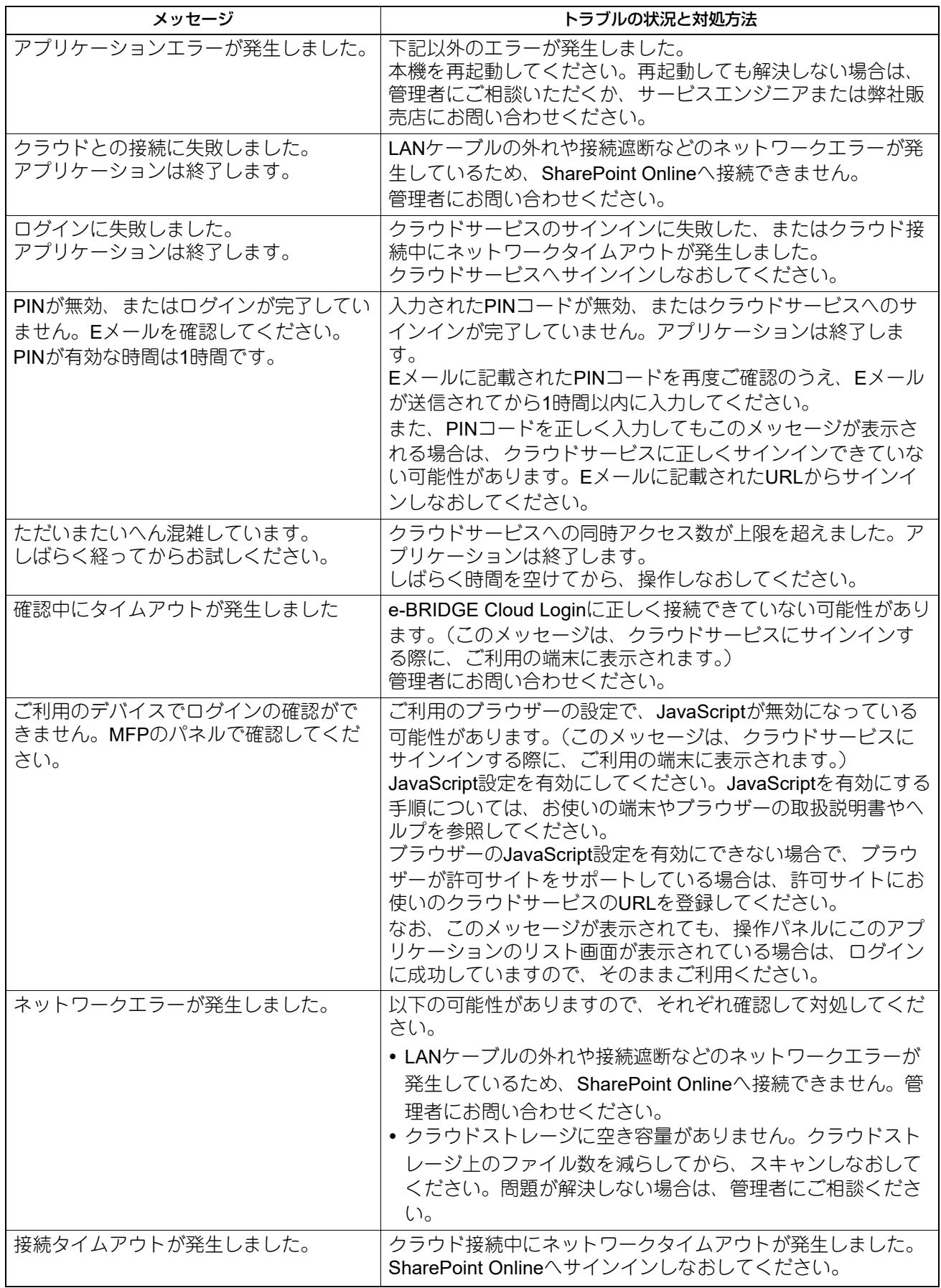

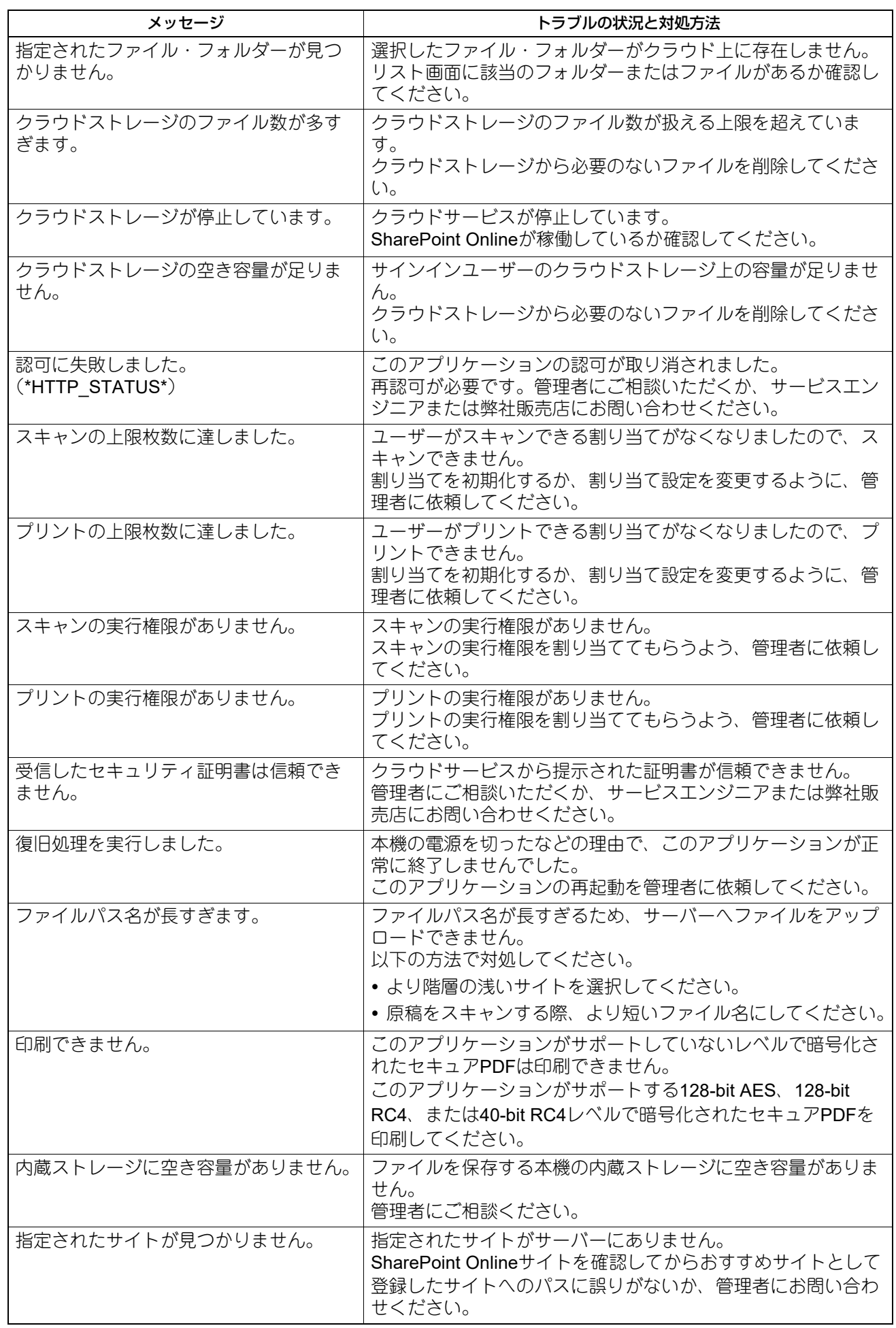

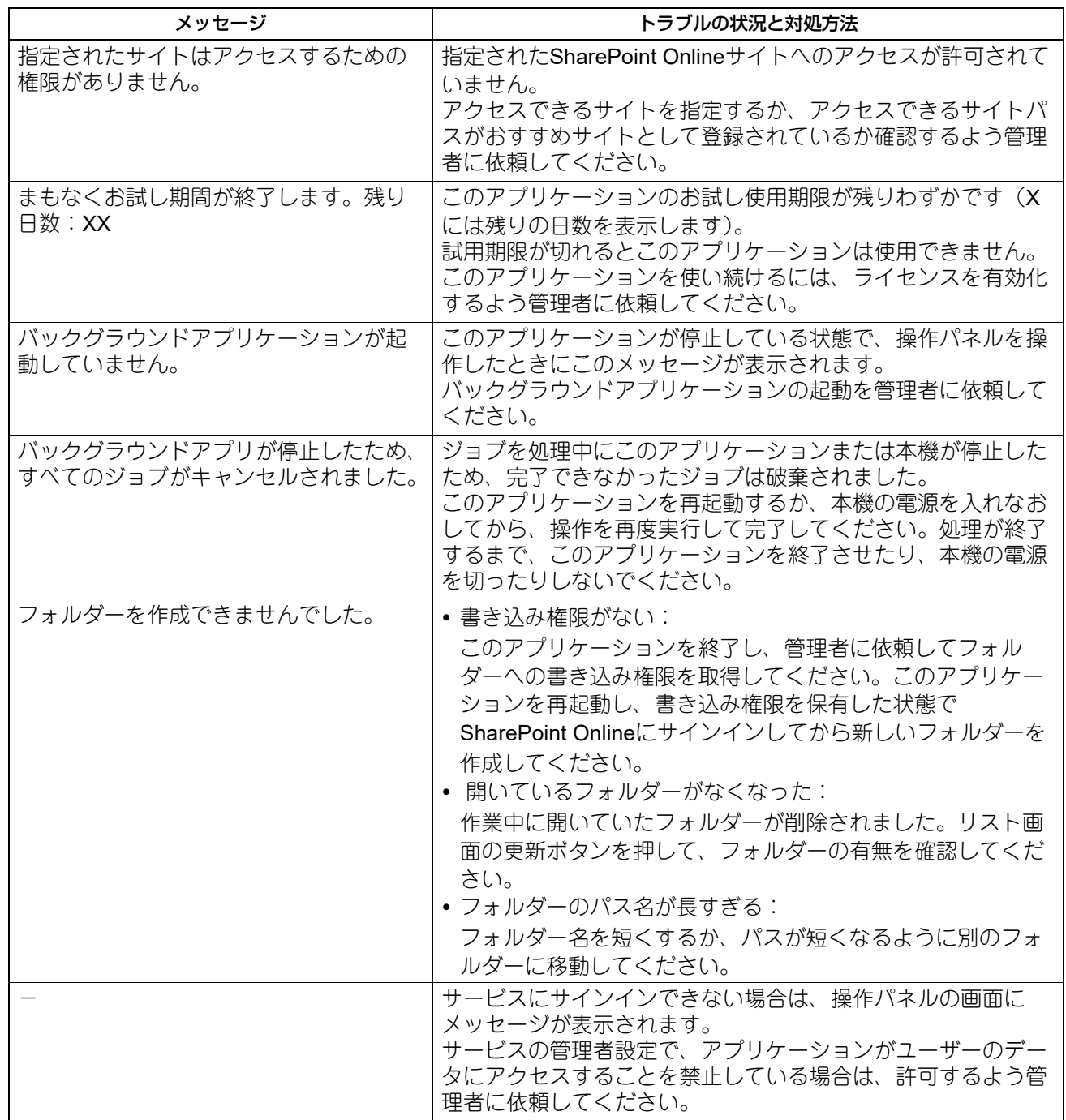

## 東芝デジタル複合機 **e-BRIDGE Plus for SharePoint® Online** 取扱説明書

![](_page_39_Picture_1.jpeg)

R180520V1604-TTEC Ver04 F 発行2022年11月

![](_page_39_Picture_3.jpeg)